## **GETTING TO KNOW SEESAW Part 1 – Logging on as a Student**

- 1. Log on to seesaw.me or just type in Seesaw into Google and click on the first link that the search provides. This will be seesaw.me (Fig. 1)
- 2. You will be invited to log on to Seesaw – see red arrow to right corner (Fig. 2)

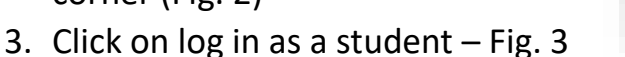

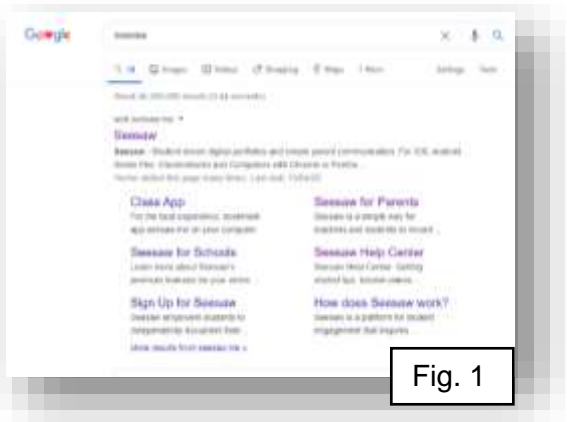

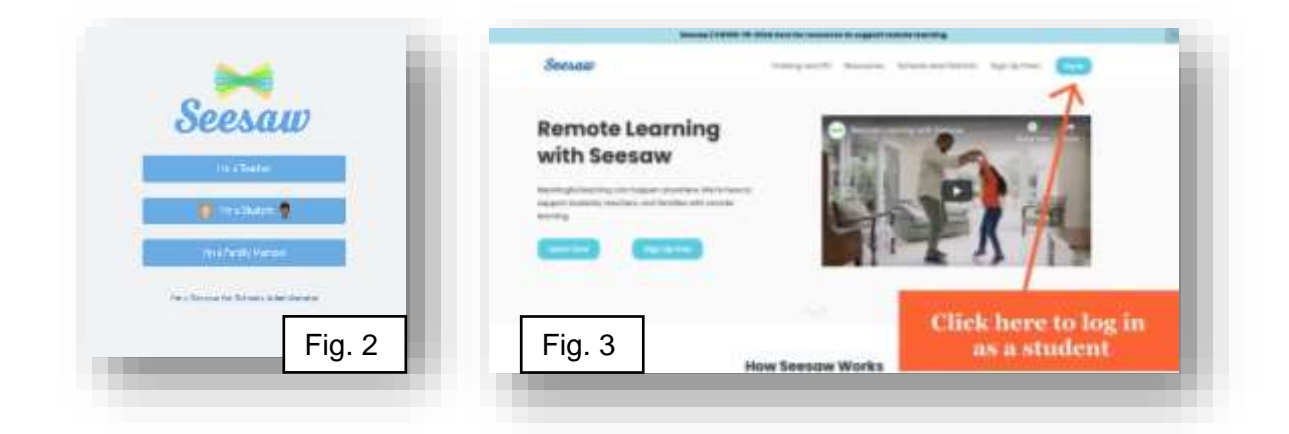

4. When you click on Student you will see a box like Fig. 4. You only need to fill in the TEXT CODE in the bottom box, ignore name and email address on top. This code will be provided to you as part of the webinar (it changes all the time so difficult to give in advance  $-$  it will be a sixdigit code, something like LEXIZS – it doesn't matter if you use capitals or not when filling in the code)

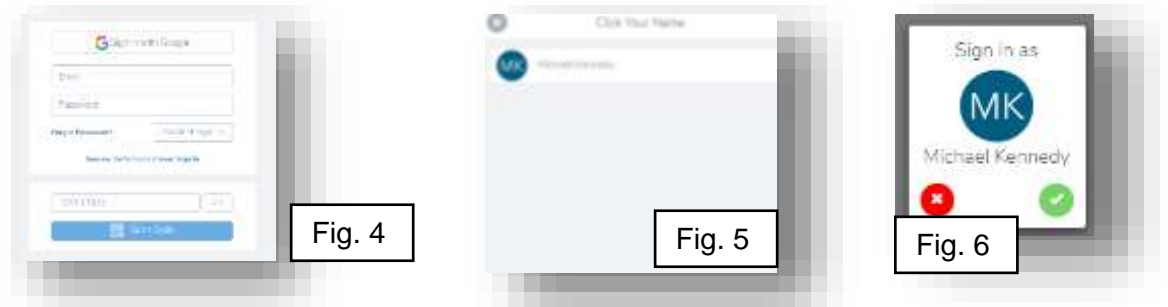

5. Hopefully, your name will be on the dropdown list that appears (Fig. 5). Just click on your name and you will be logged on as a student. Click on green correct symbol to continue.

6. You will now have entered the class called "Home Learning" – with your journal on the left and the list of participants on the right. Your class will look like Fig. 7 below. Two activities have been assigned to the "Home Learning" class. We will work on these one by one!

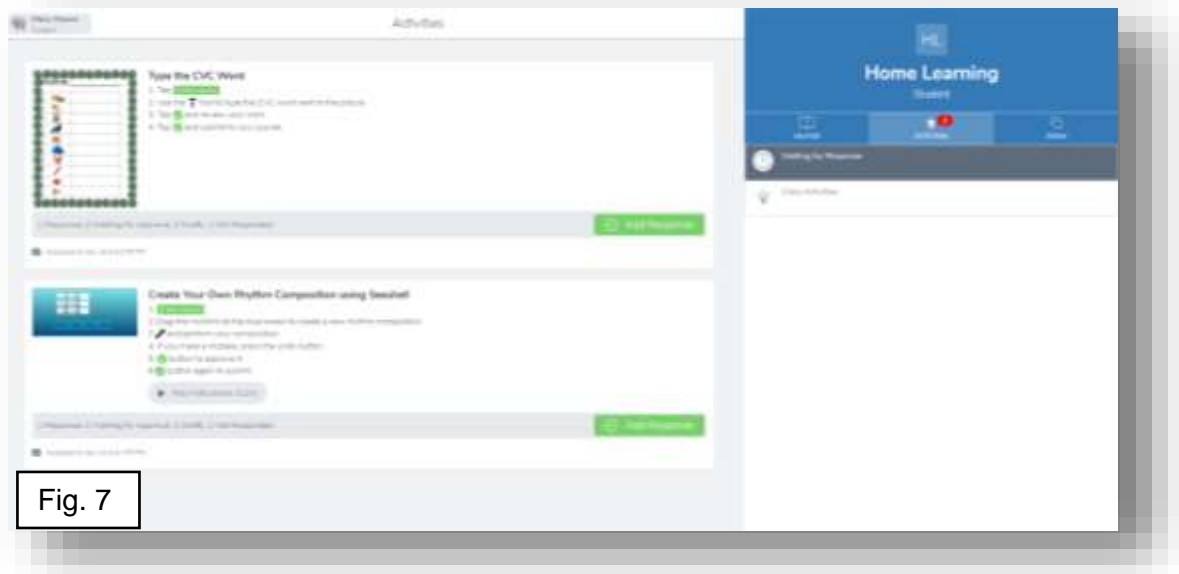

7. Read the instructions given with the first activity "Type the CVC word" Click on the green "Add Response" button to begin the activity.

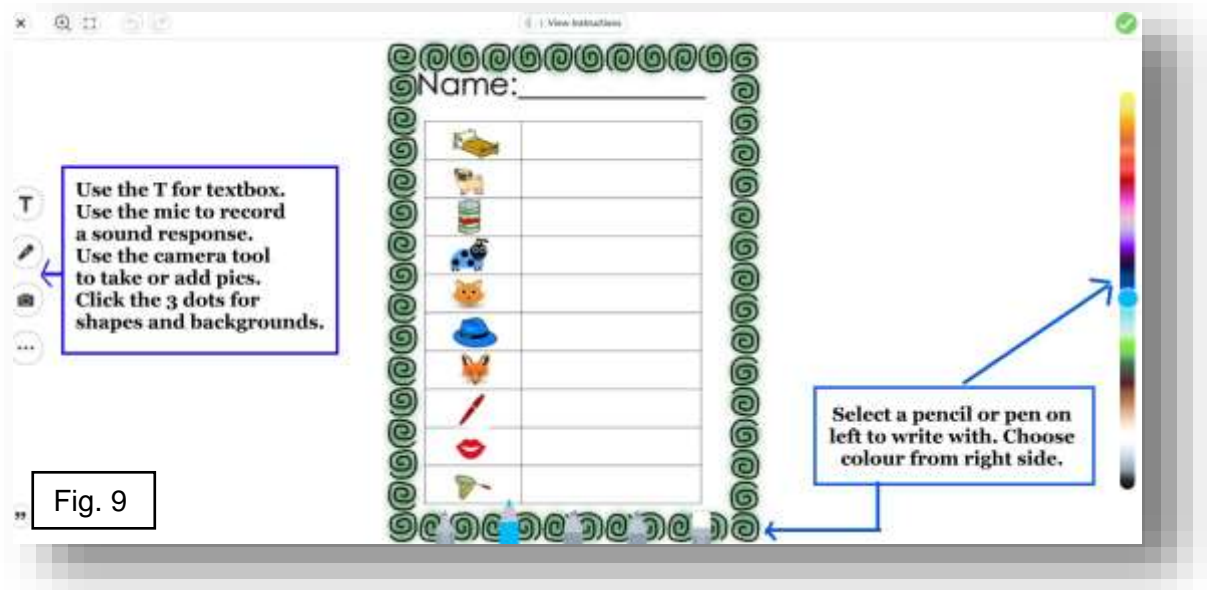

8. **Activity 1** - Experiment with the tools at the bottom of the page in order to complete your CVC answers. Notice that you can change the colour,

type of pen or use the text tool, on the left to enter text (as can be seen in the response below (Fig. 10). When a new textbox appears (Fig. 11), you will notice that the button on top allows you to rotate the box and the three dots below allow you to change style, order, lock the box, duplicate it or delete it (Fig. 12).

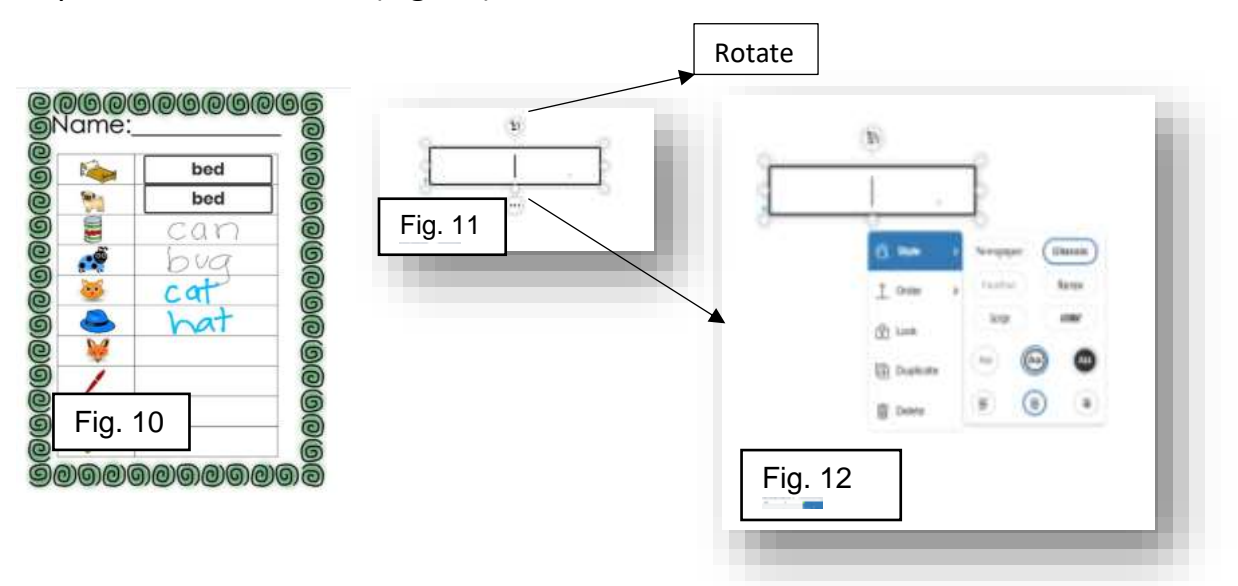

- 9. To complete the activity click on the green correct mark on the top right corner and Done in order for your assignment to be completed. The teacher will then see your assignment needs approval in several ways, email, red bar under assignment and tick beside Activities.
- 10. **Activity 2** Again you will need to click on the green "Add response" button to complete the activity. You can view (and hear) the instructions at the top of the response page (Fig. 13) This time you are asked to drag

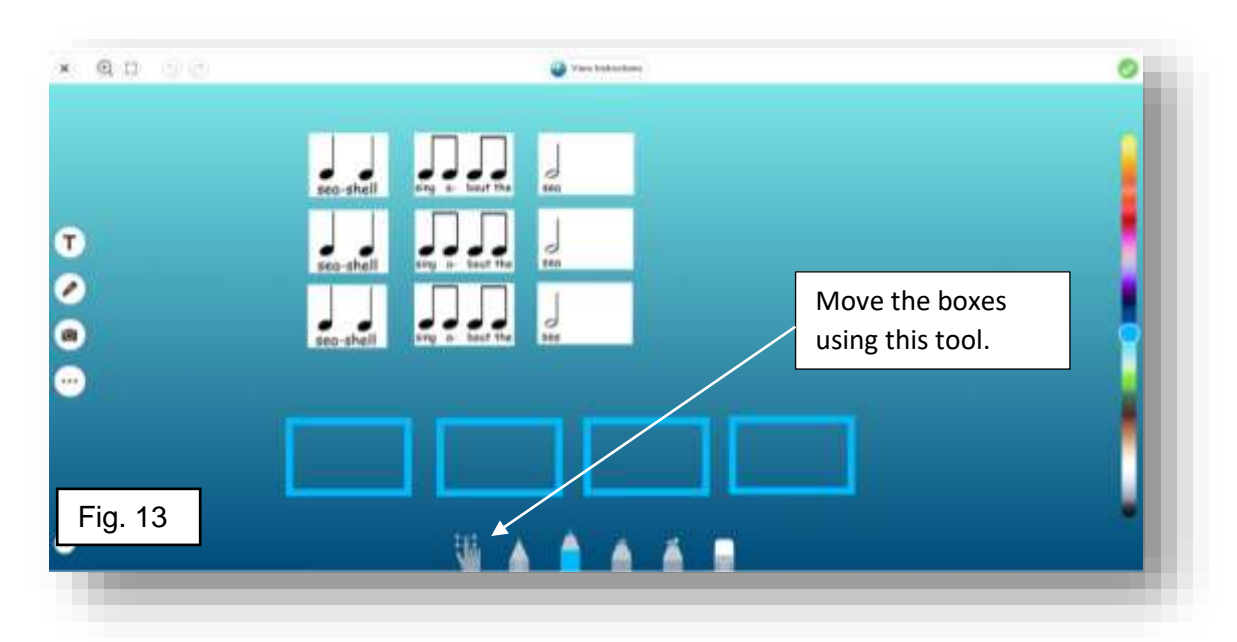

the notes to the four boxes and record yourself (using the mic) singing the song in the correct rhythm (or tapping out the rhythm). Please record your response to this activity now. You may notice that you need to click on the first tool on the bottom left (Select tool) in order to be able to move the boxes around. Note from Fig. 14 below that a red bar appears on top when recording and you have up to 5 min of recording time. Click done when completed or follow the re-record button in the centre of picture if you wish to have another go, then click Done and Correct mark.

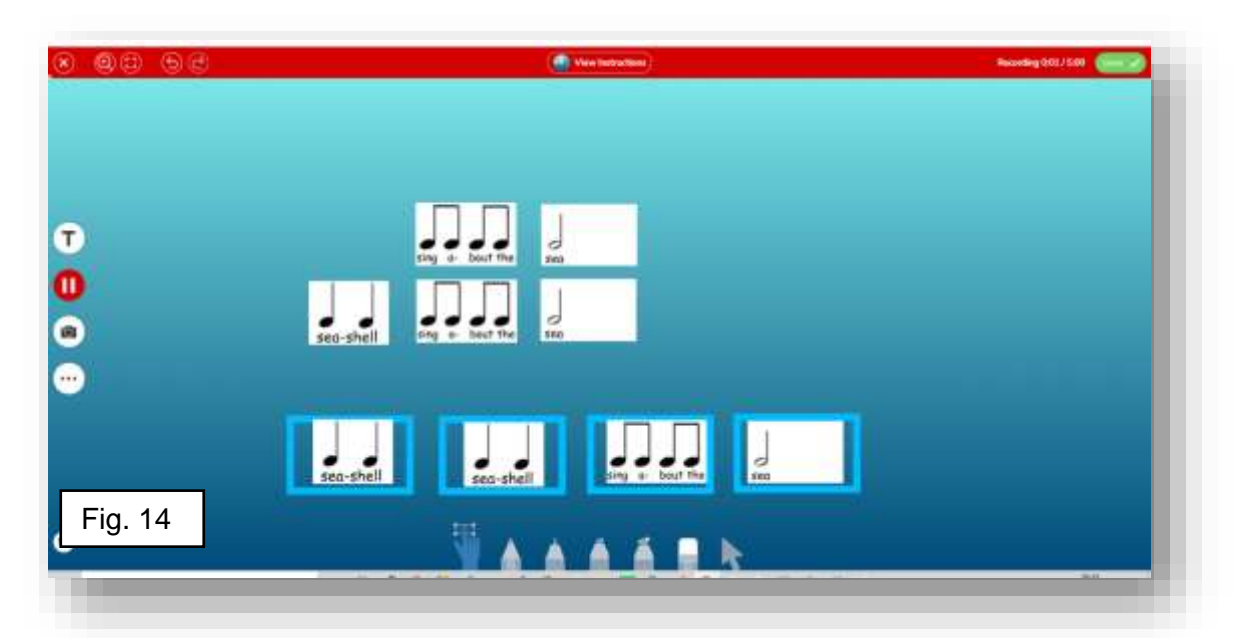

11. We now move on to working as a teacher. So to sign out as a student  $-$  go to the left corner of main page. Click on your student name and then the cog (Settings) on the top right (Fig. 15) and move to bottom of menu to log out as a student.

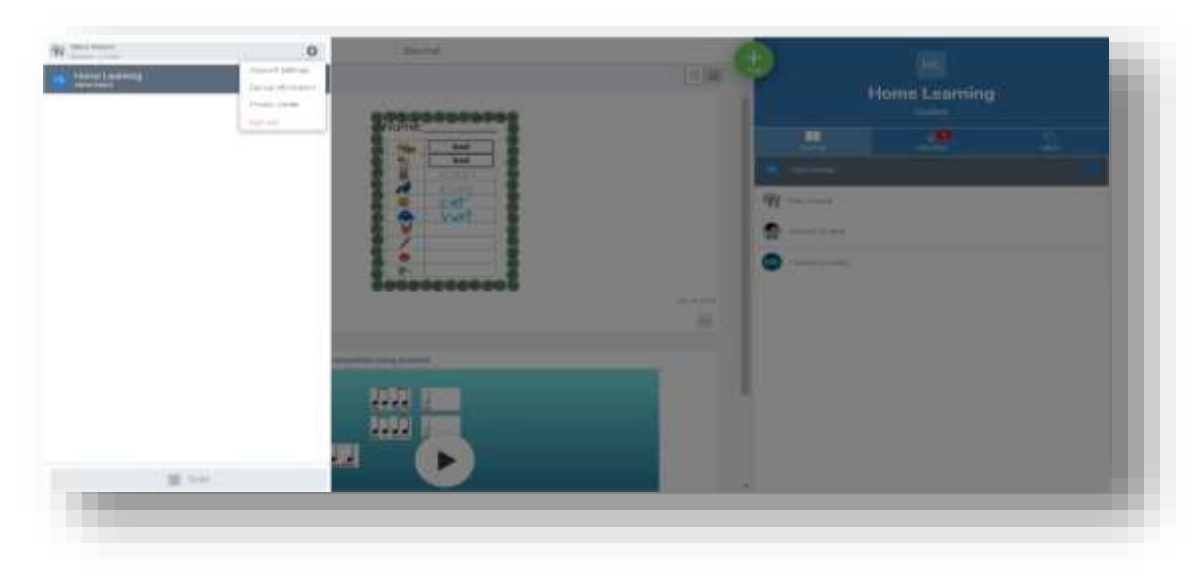